### **Teachers Guide to Printing Progress Reports:**

#### **To Print for an Entire Class:**

- 1. Log into PowerSchool
- 2. Choose the printer on the menu bar next to the class whose progress reports you want to print.

## **Current Classes**

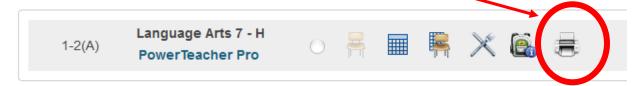

3. It will ask which report you would like to print....Choose JMCSS – Progress Report, then click submit at the bottom.

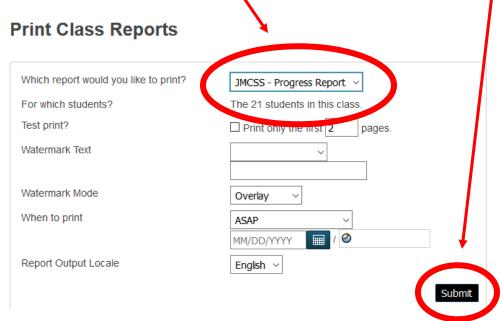

4. You will be taken to the Report Queue – If your report is still running – click refresh until it shows complete, then click View to see your reports.

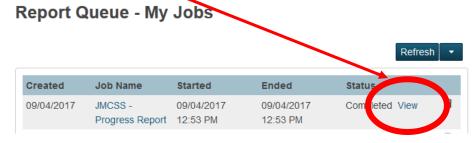

5. Print and distribute to students.

#### **To Print for an Individual Student:**

- 1. Log Into PowerTeacher
- 2. Choose the Back Pack from the Menu Bar of the class the student is in.

## **Current Classes**

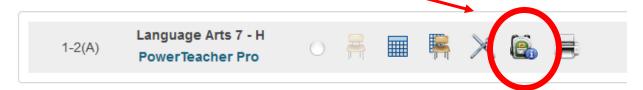

3. Choose the Student from the Menu on the left hand side

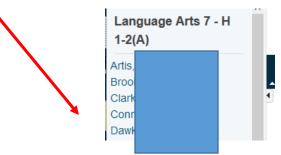

4. Choose Print A Report from the Drop Down Menu

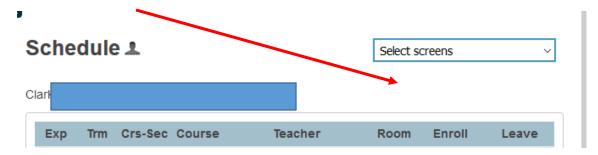

5. It will ask which report you would like to print....Choose JMCSS – Progress Report, then click submit at the bottom.

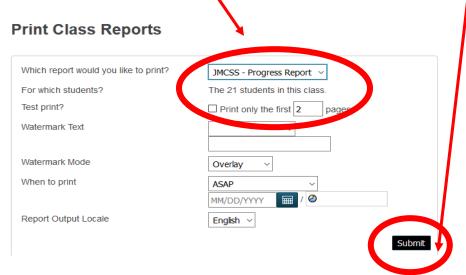

6. You will be taken to the Report Queue – If your report is still running – click refresh until it shows complete, then click View to see your reports.

# Report Queue - My Jobs

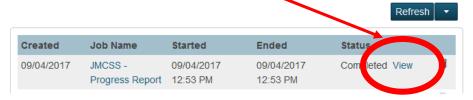

7. Print and distribute to students.